# **Започнете от тук MFC-250C Ръководство за бързо инсталиране**

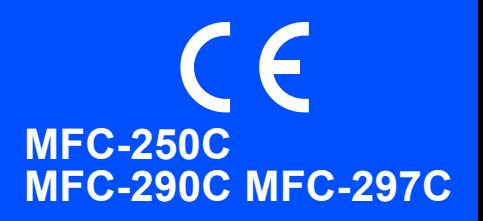

За правилната настройка и инсталация на устройството, преди да го използвате, прочетете това Ръководство за бързо инсталиране.

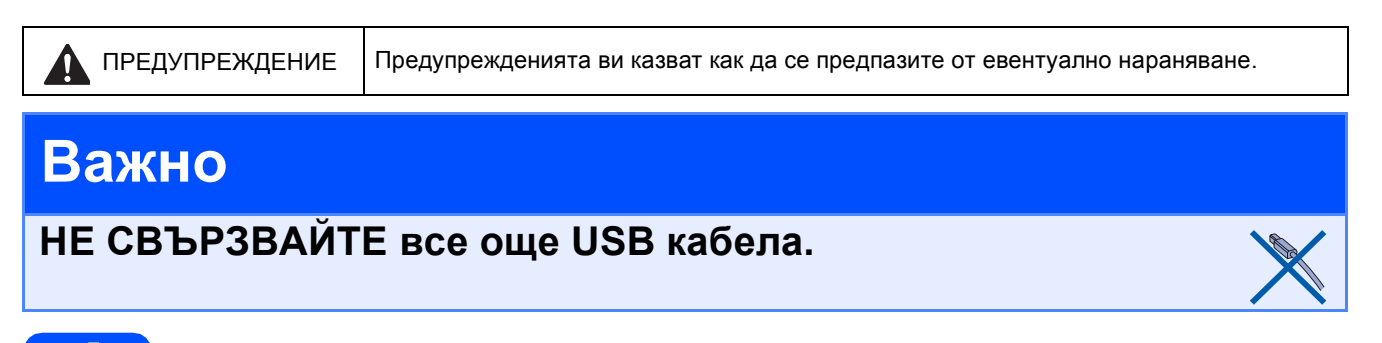

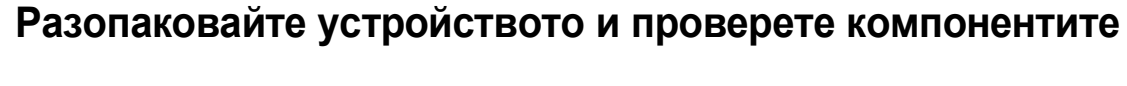

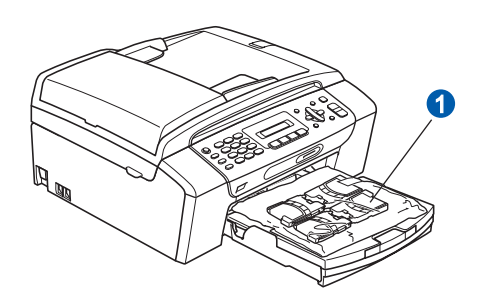

#### **ВНИМАНИЕ**

**За опаковането на вашето устройство са използвани полиетиленоваи торбички. За да избегнете опасност от задушаване, моля, пазете тези торбички на място далеч от бебета и деца.**

- *Илюстрациите в това Ръководство за бързо инсталиране се базират на MFC-290C*.
- a Отстранете защитната лента <sup>и</sup> фолио, покриващи стъклото на скенера.
- **b** Отстранете пластмасовата торбичка **0**, съдържаща мастилените касети, от горната част на тавата за хартия.
- С Уверете се, че имате всички компоненти.

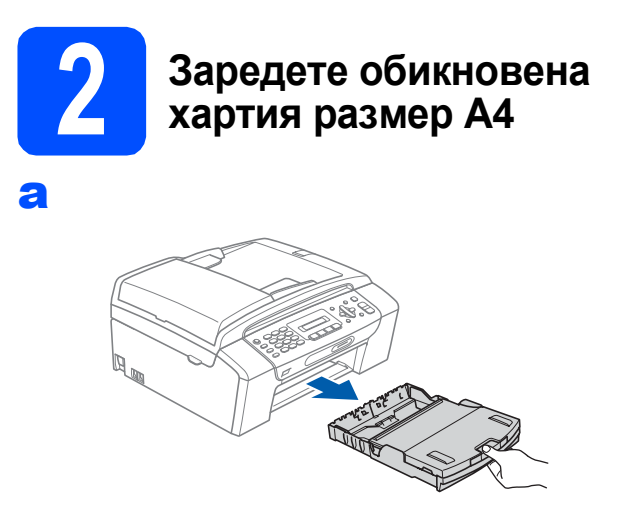

b

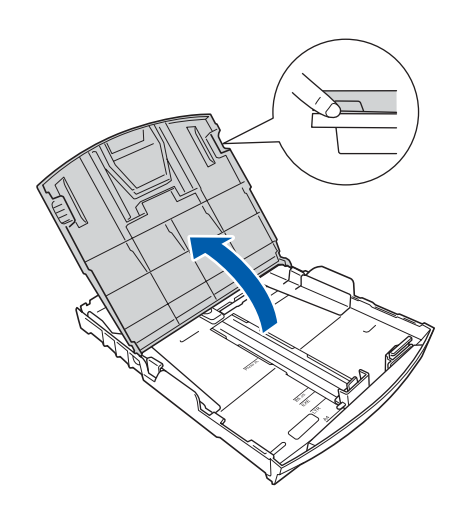

С С двете ръце леко натиснете и плъзнете страничните водачи • и след това водача за дължината на хартията 2, за да съвпаднат с размера й.

> Уверете се, че триъгълните обозначения  $\bullet$ върху страничните водачи • и водачът за дължина • са подравнени с обозначението за размера на хартията, която използвате.

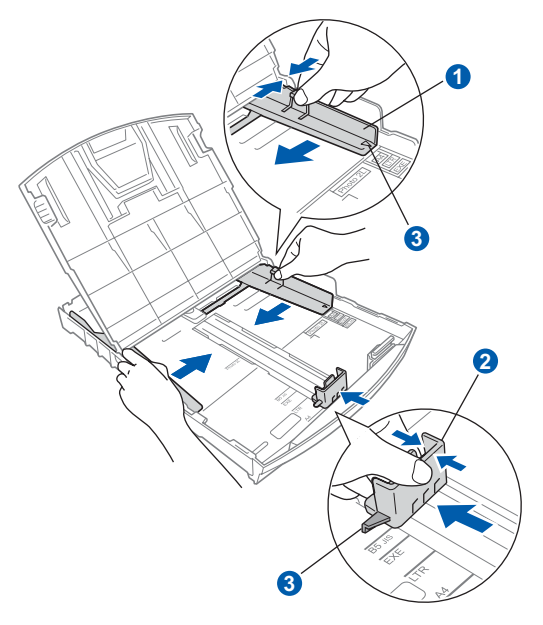

**d** Раздвижете листата добре ветрилообразно, за да избегнете задръстване или не поемане на хартия.

e Проверете дали хартията <sup>е</sup> поставена плътно в тавата.

#### **Важно**

**Не бутайте хартията твърде навътре.**

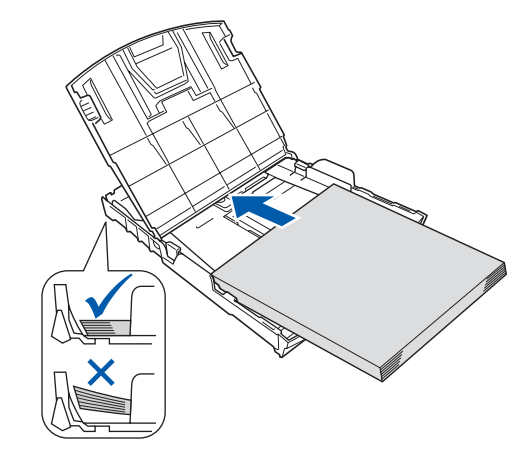

**f** Внимателно регулирайте страничните водачи на хартията към хартията с две ръце.

## g

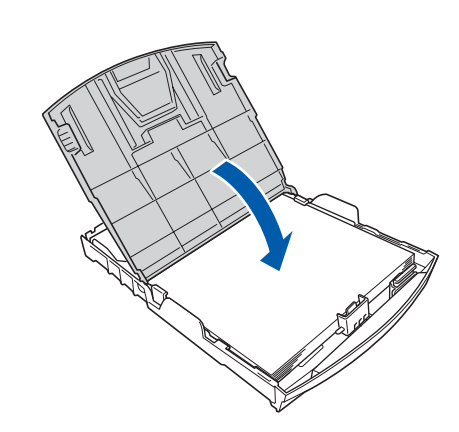

**h** *Бавно* избутайте тавата за хартия така, че напълно да влезе в устройството.

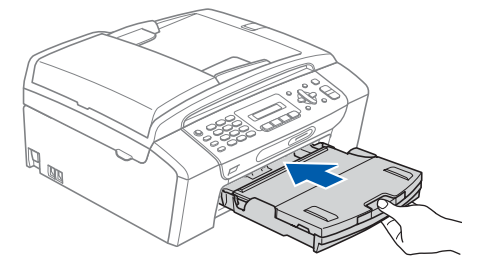

 $\overline{\phantom{a}}$  Като придържате тавата за хартия на място, издърпайте подпората за хартия  $\bullet$  докато щракне, и след това разгънете капака на издърпайте подпората за хартия **0 докато и подгорим Свържете захранващия**<br>подпората **2 Свържете захранващия** 

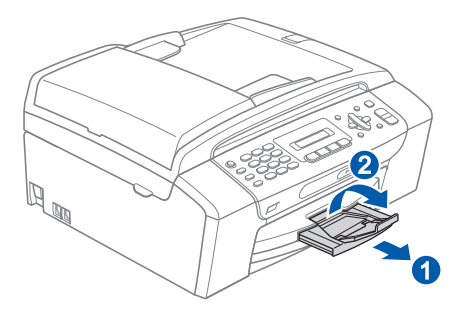

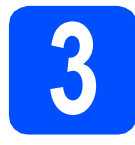

**кабел и телефонната линия**

#### **Важно**

**НЕ СВЪРЗВАЙТЕ все още USB кабела.**

a Свържете захранващия кабел.

#### **ВНИМАНИЕ**

**Устройството трябва да е включено към заземен контакт.**

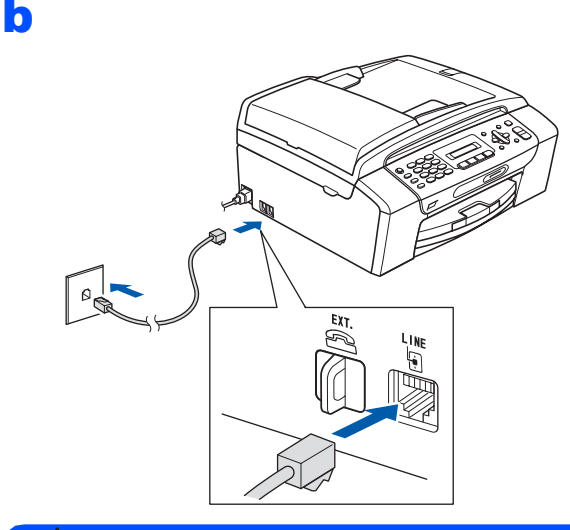

### **ВНИМАНИЕ**

**Тъй като устройството е заземено през контакта, можете да се предпазите от потенциално опасни състояния на електричеството в телефонната мрежа, като оставите захранващия кабел свързан към вашето устройство, когато го свързвате към телефонната линия. По същия начин можете да се предпазите и в случай, че желаете да преместите устройството, като изключите първо телефонната линия, а след това захранващия кабел.**

#### **Важно**

**Телефонният кабел ЗАДЪЛЖИТЕЛНО трябва да бъде свързан в гнездото на устройството, обозначено с LINE.**

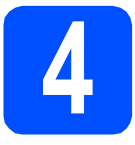

# **4 Поставяне на мастилените касети**

## **ВНИМАНИЕ**

**Ако в очите ви попадне мастило, веднага ги измийте с вода, а ако се появи дразнене, се консултирайте с лекар.**

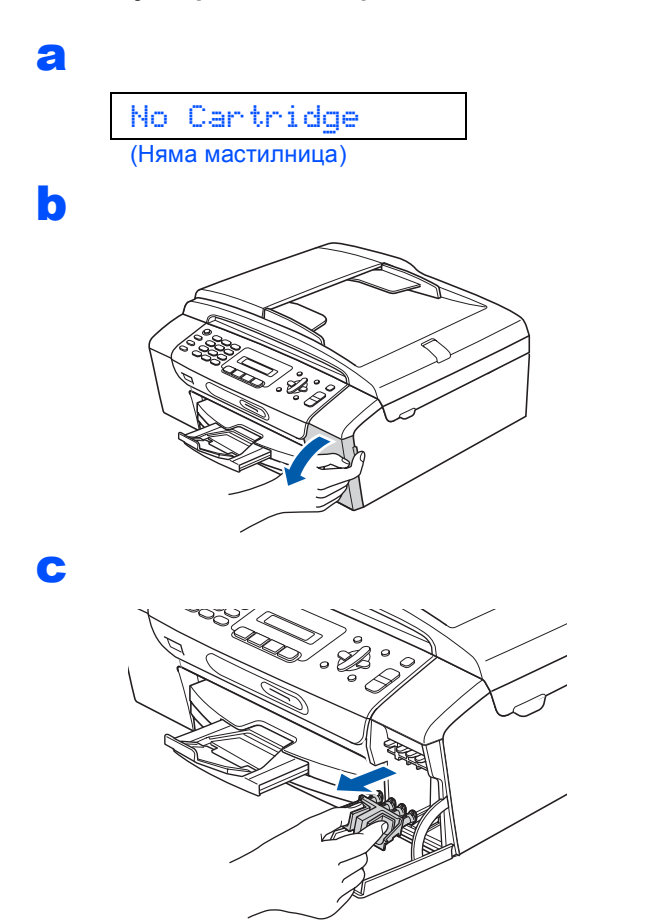

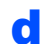

d Разопаковайте мастилената касета.

e f  $BK$  $\overline{C}$  $\overline{Y}$  $\overline{M}$ 

О Поставете всяка мастилена касета по посока на стрелката на етикета.

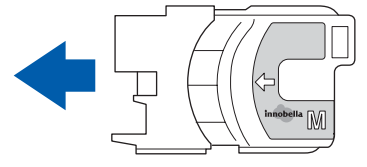

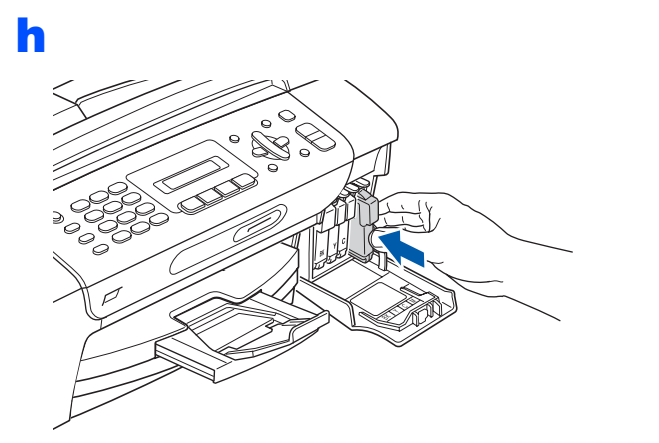

### **Забележка**

*Устройството ще приготви системата от тръби с мастило за печатане. Този процес ще отнеме около четири минути. Не изключвайте устройството.*

<span id="page-4-1"></span>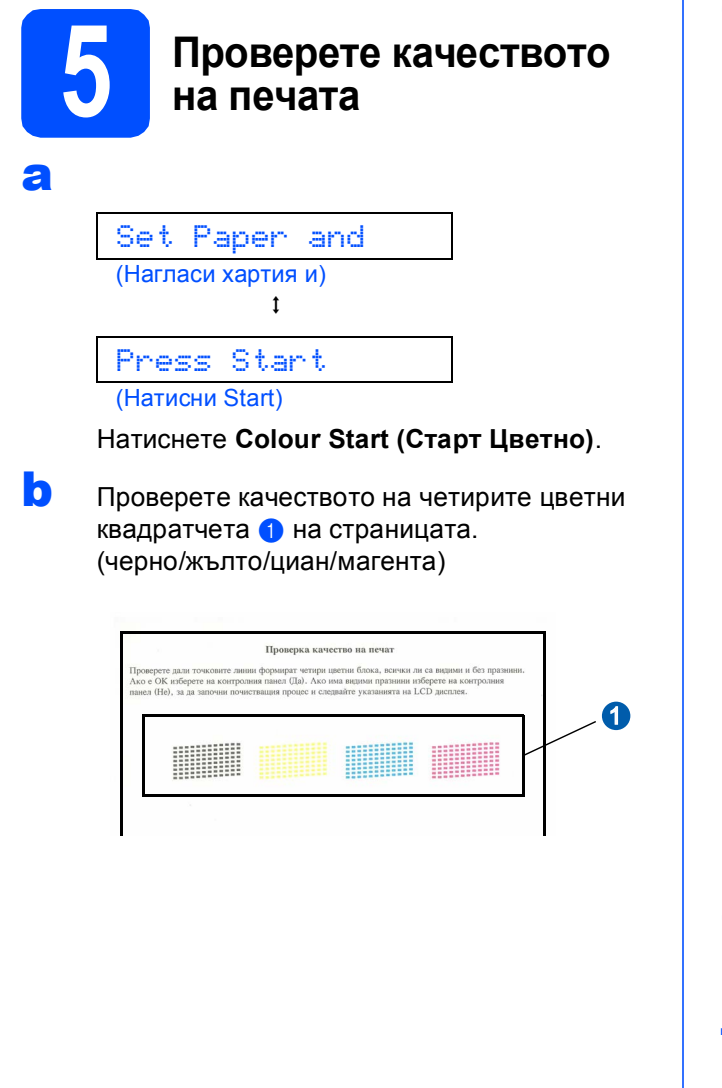

С Ако всички линии са ясни и четливи. натиснете **1** (Yes (Да)) на клавиатурата за набиране, за да завършите проверката на качеството.

Ok

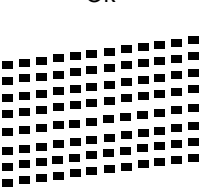

Ако установите липсващи къси линии, натиснете **2** (No (Не)) на клавиатурата за набиране и преминете към **[d](#page-4-0)**.

Лошо качество

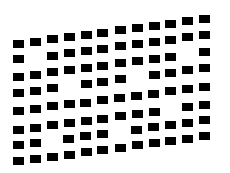

<span id="page-4-0"></span>**d** На дисплея ще се появи въпрос, дали качеството на печата е подходящо за черни и цветни изображения. Натиснете **1** (Yes (Да)) или **2** (No (Не)) на клавиатурата за набиране.

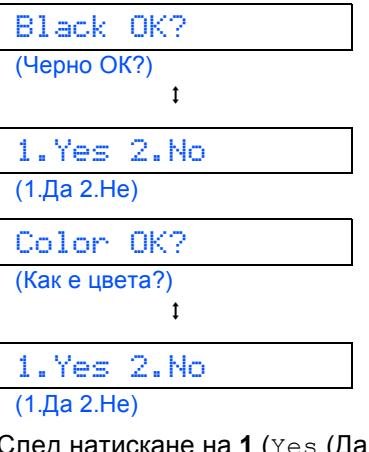

След натискане на **1** (Yes (Да)) или **2** (No (Не)) и за черно, и за цветно, LCD показва:

Start Cleaning? (Започ. почист.?)  $\mathbf{t}$ 1.Yes 2.No (1.Да 2.Не)

- **e** Натиснете 1 (Yes (Да)), след което устройството ще започне да прояснява цветовете.
- f След като проясняването завърши, натиснете **Colour Start (Старт Цветно)**. Устройството разпечатва отново страницата за проверка на качеството. Върнете се към [b](#page-4-1).

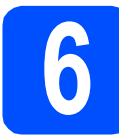

# **6 Избиране на език**

- a Натиснете **Menu (Меню)**.
- b Натиснете **<sup>0</sup>**.
- c Натиснете **<sup>0</sup>**.
- **d** Натиснете **▲** или ▼, за да изберете език и след това натиснете **OK (Ок)**.
- e Натиснете **Stop/Exit (Стоп/Излез)**.

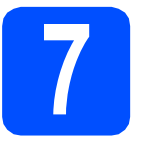

## **7 Изберете Режим за получаване**

Желаете ли да използвате телефонните функции на устройството (при наличие) или предпочитате външен телефон или външен телефонен секретар, свързан на същата линия, както и устройството? ╈ да He Използвате ли функцията Гласово съобщение на външния телефонен секретар?  $\stackrel{\cdot}{\blacktriangleright}$  He Искате ли устройството да отговаря автоматично на факсове и телефонни обаждания? Camo Fax Устройството автоматично отговаря на всяко обаждане като факс Да  $\blacktriangleright$  Fax/Ten

Устройството управлява линията и отговаря автоматично на всички повиквания. Ако повикването не е факс, телефонът ще позвъни, за да приемете повикването. He  $\blacktriangleright$  P $\frac{1}{2}$ Вие управлявате телефонната линия и трябва да отговаряте на всички повиквания. Да BEHMEH TAD Външният телефонен секретар автоматично отговаря на всяко обаждане. Гласовите съобщения се съхраняват във външния телефонен секретар, Факсовете се разпечатват a Натиснете **Menu (Меню)**. b Натиснете **<sup>0</sup>**. c Натиснете **<sup>1</sup>**.  $\overline{c}$  Натиснете  $\overline{a}$  или  $\overline{v}$  , за да изберете режим за получаване.

e Натиснете **Stop/Exit (Стоп/Излез)**.

Натиснете**OK (Ок)**.

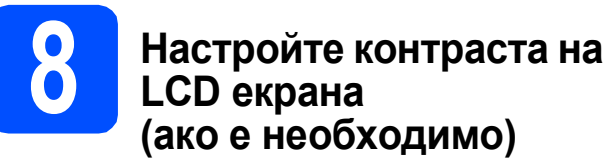

- a Натиснете **Menu (Меню)**.
- b Натиснете **<sup>1</sup>**.
- c Натиснете **<sup>7</sup>**.
- $\overline{\mathbf{C}}$  Натиснете  $\overline{\mathbf{A}}$  или  $\overline{\mathbf{v}}$ , за да изберете  $\texttt{T}$ ъмен или Светъл.
- e Натиснете **OK (Ок)**.
	- f Натиснете **Stop/Exit (Стоп/Излез)**.

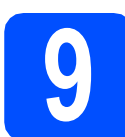

## **9 Настройка на дата <sup>и</sup> час**

- a Натиснете **Menu (Меню)**.
- b Натиснете **<sup>0</sup>**.
- c Натиснете **<sup>2</sup>**.
- d Въведете последните две цифри на годината чрез клавиатурата за набиране и след това натиснете **OK (Ок)**.

Година:2008

(например, въведете **0 8** за 2008.)

- e Повторете за Месец <sup>и</sup> Ден, Час <sup>и</sup> Минута <sup>в</sup> 24-часов формат.
- f Натиснете **Stop/Exit (Стоп/Излез)**.

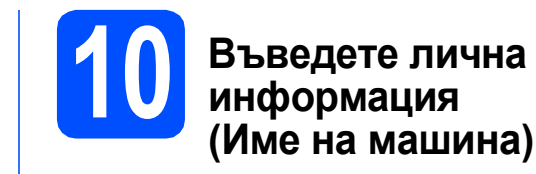

Необходимо е да запишете името си и номера на факса, които ще излизат на всички страници, които изпращате.

- <span id="page-6-0"></span>a Натиснете **Menu (Меню)**.
- b Натиснете **<sup>0</sup>**.
- c Натиснете **<sup>3</sup>**.
- d Въведете номера на факса (до 20 цифри) от клавиатурата за набиране и след това натиснете ОК (Ок). За да въведете "+" в международните кодове, натиснете \*. Например, за да въведете кода за избиране на Обединеното кралство "+44", натиснете **l**, **4**, **4** и след това въведете останалата част от номера.
- e Въведете името си (до 20 знака) <sup>с</sup> помощта на клавиатурата за набиране и след това натиснете **OK (Ок)**.

#### **Забележка**

- *• Вижте следната схема за въвеждане на името.*
- *• Ако е необходимо да въведете знак, който е на същия клавиш като последния, натиснете* **c** *, за да придвижите курсора надясно.*
- *• Ако сте въвели буква неправилно и искате да я промените, натиснете* **d** или **c***, за да придвижите курсора до неправилния знак, и натиснете Clear/Back (Изчисти).*

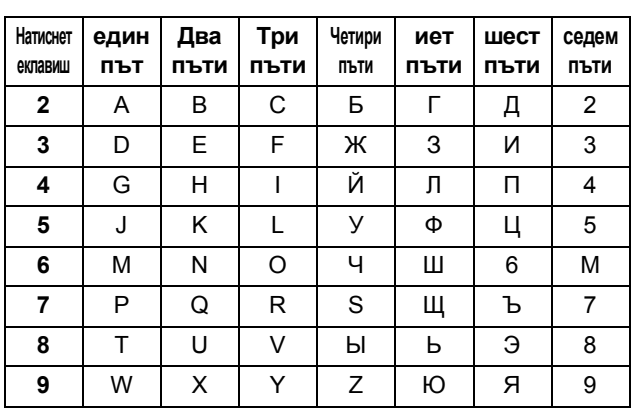

#### f Натиснете **Stop/Exit (Стоп/Излез)**.

#### **Забележка**

*Ако допуснете грешка и искате да започнете отначало, натиснете Stop/Exit (Стоп/Излез) и се върнете към* [a](#page-6-0)*.*

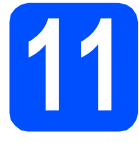

## **11 Задаване на тонален или импулсен режим на избиране**

- a Натиснете **Menu (Меню)**.
- b Натиснете **<sup>0</sup>**.
- c Натиснете **<sup>4</sup>**.
- **d** Натиснете **A** или **V**, за да изберете импулс (или тон). Натиснете **OK (Ок)**.
- e Натиснете **Stop/Exit (Стоп/Излез)**.

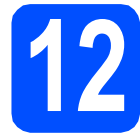

# **12 Задаване на типа телефонна линия**

- a Натиснете **Menu (Меню)**.
- b Натиснете **<sup>0</sup>**.
- c Натиснете **<sup>6</sup>**.
- Натиснете ▲ или ▼, за да изберете Нормално, PBX или ISDN. Натиснете **OK (Ок)**.
- e Натиснете **Stop/Exit (Стоп/Излез)**.

**За Windows® потребители:**

**Сега отидете**

**Страница [9](#page-8-0)**

# **За Mac OS® потребители:**

**Сега отидете**

**Страница [11](#page-10-0)**

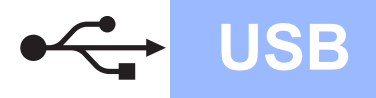

# <span id="page-8-0"></span>**За потребителите на USB интерфейс (За Windows® XP/XP Professional x64 Edition/Windows Vista®)**

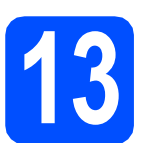

# **13 Преди да инсталирате**

- a Уверете се, че компютърът ви <sup>е</sup> включен <sup>и</sup> сте влезли с права на администратор.
- **D** Ако вече сте свързали интерфейсен кабел, изключете устройството от захранващия ел. контакт и от компютъра.
- **C** За потребители на Windows<sup>®</sup> 2000 (английска версия), моля, инсталирайте драйвера и софтуера на английски от компакт диска на полски/унгарски/чешки/ английски.

# **14 Инсталиране на MFL-Pro Suite**

a Поставете предоставения компакт-диск <sup>в</sup> CD-ROM устройството. Ако се появи екранът с името на модела, изберете името на вашето устройство. Ако се появи екранът с избор на език, изберете вашия език.

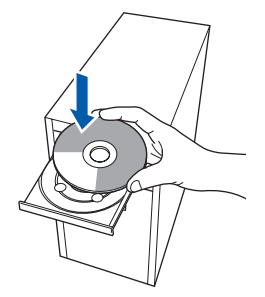

### **Забележка**

*Ако екранът Brother не се появи автоматично, отидете в Моят компютър (Компютър), щракнете-два пъти върху иконата CD-ROM, след това щракнете -два пъти върху start.exe.*

- **b** Ще се появи главното меню на CD-ROM-а. Щракнете **Инсталиране на MFL-Pro Suite**.
- c Когато се появи прозорецът ScanSoft**™** PaperPort**™** 11SE **Лицензионно Споразумение**, щракнете върху **Да**, ако сте съгласни с **Лицензионно Споразумение** за използване на софтуера.
- d Инсталацията на ScanSoft**™** PaperPort**™** 11SE ще започне автоматично, последвана от инсталацията на MFL-Pro Suite.
- **e** Когато се появи прозорецът с Brother MFL-Pro Suite Software **Лицензионно Споразумение**, щракнете върху **Да**, ако сте съгласни с **Лицензионно Споразумение** за използване на софтуера.
- **f** Изберете **Стандартен**, след което щракнете върху **Напред**. Инсталацията продължава.
- С Когато се появи този екран, преминете към следващата стъпка.

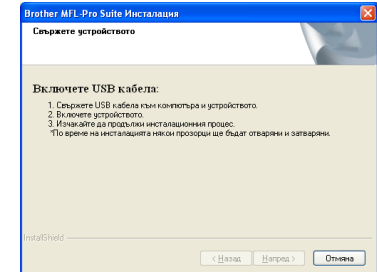

**USB**

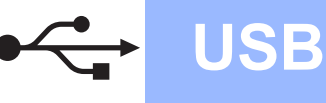

# **Windows ®**

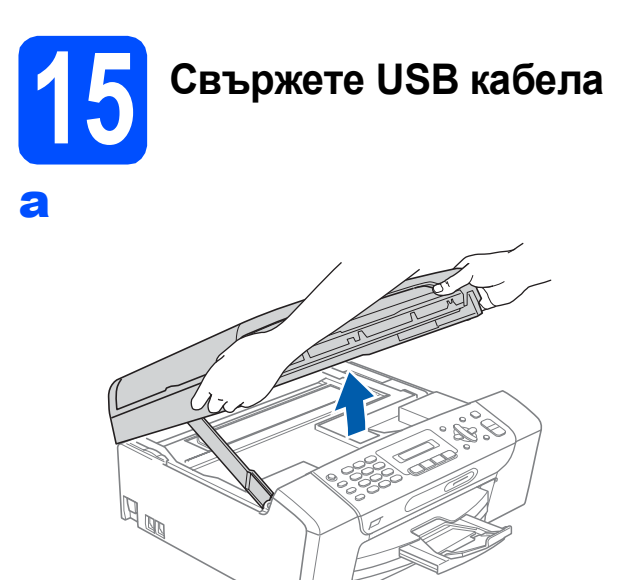

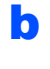

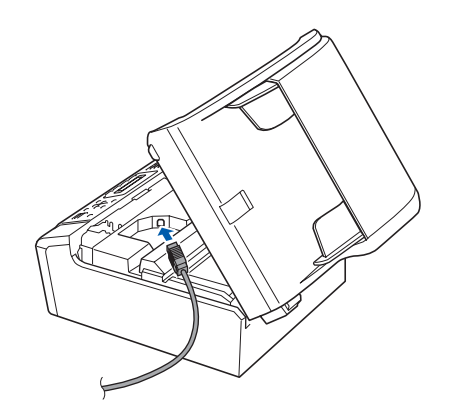

c

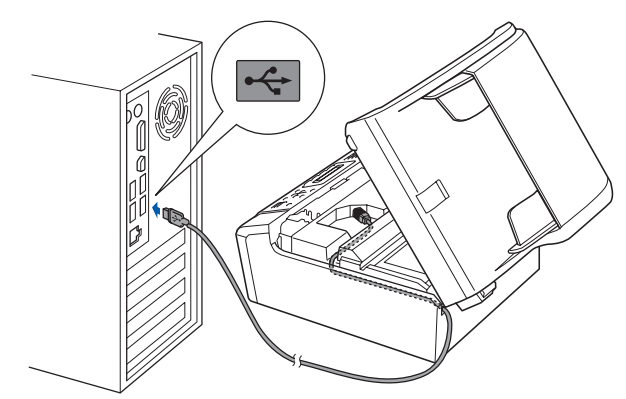

#### **Важно**

**Уверете се, че кабелът не пречи на капака да се затвори, защото може да възникне грешка.**

d

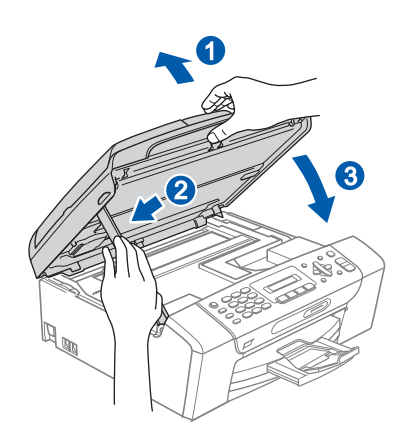

# **16 Свързване на захранващия кабел**

a Свържете захранващия кабел. Инсталацията ще продължи автоматично.

Екраните на инсталацията се редуват един след друг.

#### **Важно**

**НЕ отменяйте никой от екраните по време на инсталация. Появяването на всички екрани може да отнеме няколко секунди.**

**b** Когато екранът за **Онлайн регистрация** се появи, направете своя избор и следвайте инструкциите на екрана.

# **17 Край <sup>и</sup> рестартиране**

**a** Натиснете Край, за да рестартирате компютъра.

След рестартиране на компютъра, трябва да влезете с права на администратор.

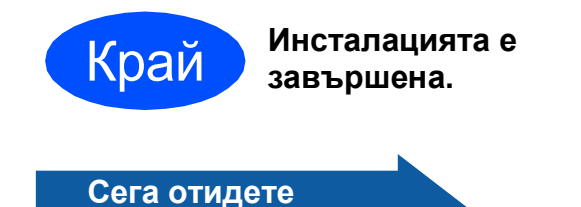

**Продължете съм инсталиране на допълнителните приложения на стр[. 13.](#page-12-0)**

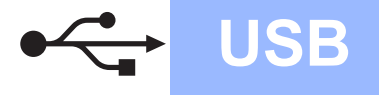

# <span id="page-10-0"></span>**За потребители на USB интерфейс (За Mac OS® X 10.2.4 или следваща версия)**

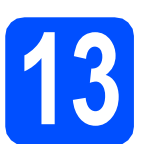

# **13 Преди да инсталирате**

a Уверете се, че устройството <sup>е</sup> свързано към захранването и вашият Macintosh® е включен. Трябва да сте влезли с права на администратор.

#### **Важно**

- **• За потребители на Mac OS® X 10.2.0 до 10.2.3, актуализирайте до Mac OS® X 10.2.4 или следваща версия. (За най-новата информация за Mac OS® X, посетете [http://solutions.brother.com/\)](http://solutions.brother.com/)**
- **• Уверете се, че няма поставени карти с памет или USB флаш памет.**

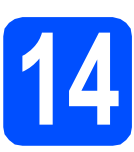

# **14 Свържете USB кабела**

#### **Важно**

- **• НЕ свързвайте устройството към USB порт на клавиатура или към USB хъб, към който не се подава захранване.**
- **• Свържете устройството директно към вашия Macintosh®.**

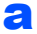

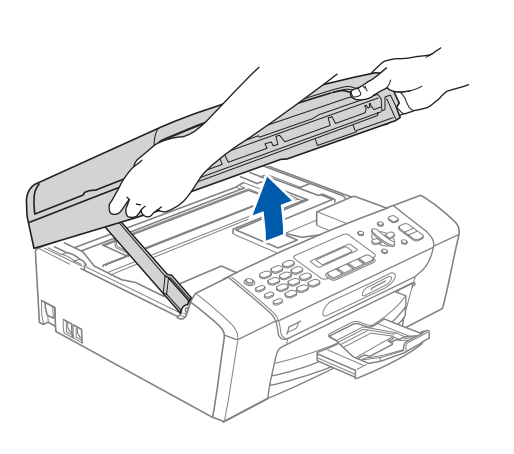

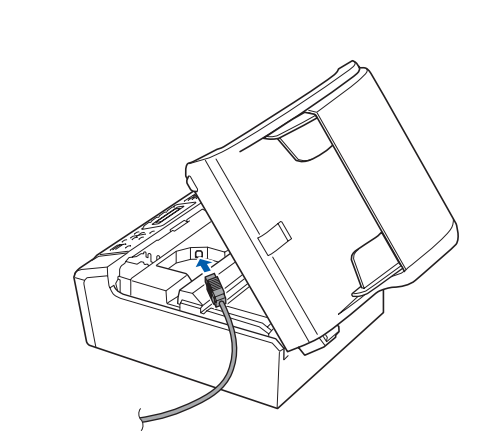

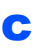

b

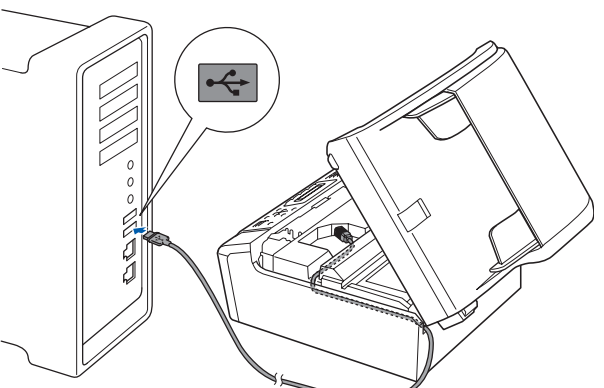

#### **Важно**

**Уверете се, че кабелът не пречи на капака да се затвори, защото може да възникне грешка.**

d

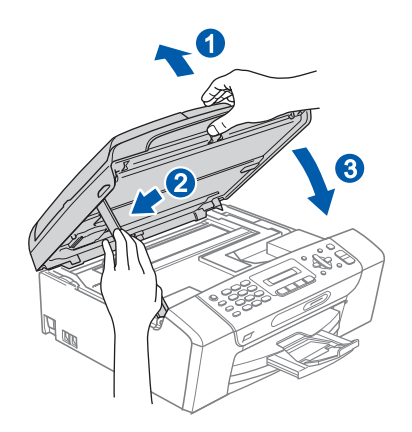

**USB**

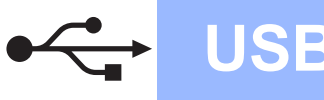

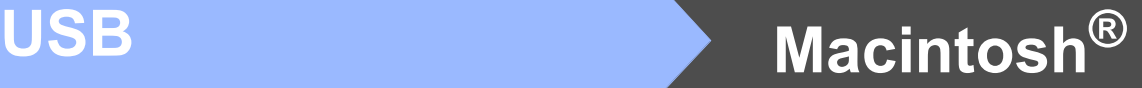

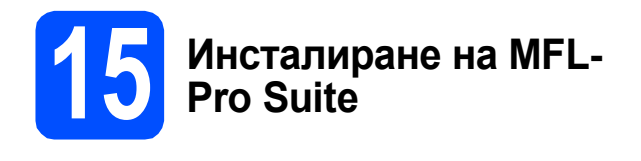

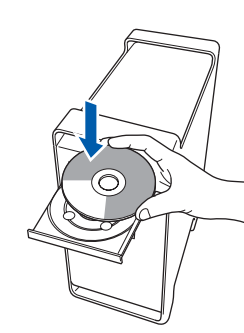

**b** За да инсталирате, щракнете два пъти върху иконата **Start Here OSX** (Започни оттук OSX).

### **Забележка**

a

*Изчакайте да се инсталира софтуерът – това ще отнеме няколко секунди. След инсталацията, щракнете Restart (Рестартирай), за да приключите инсталацията на софтуера.* 

**C** Софтуерът на Brother ще търси устройство на Brother. През това време ще се появи следният екран.

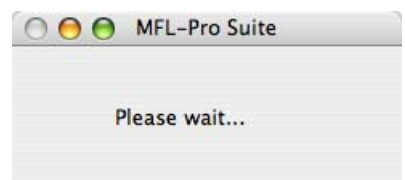

**d** Когато се появи този екран, щракнете върху **OK** (Ок).

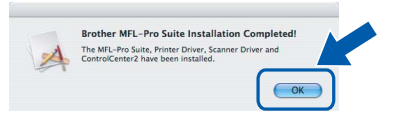

**За потребителите на Mac OS® X 10.3.x**  OK! **или следваща версия, инсталацията на MFL-Pro Suite е завършена.**

**e** За потребители на Mac OS<sup>®</sup> X 10.2.4 до 10.2.8, щракнете върху **Add** (Добави).

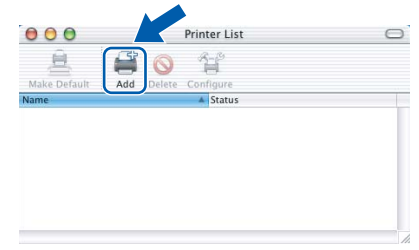

- f Изберете **USB**.
- g Изберете **XXX-XXXX** (където XXX-XXXX <sup>е</sup> името на модела) и след това щракнете **Add**  (Добави).
- **h** Щракнете върху Print Center (Център за печат), след това върху **Quit Print Center**  (Излез от център за печат).

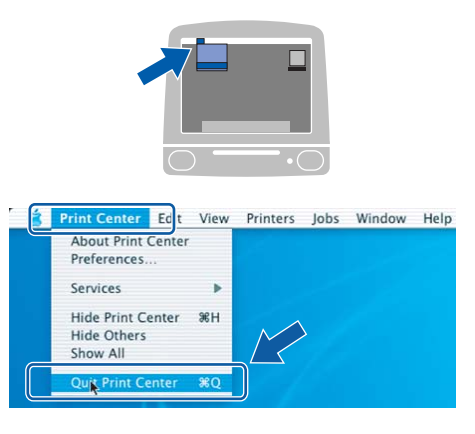

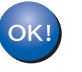

**Инсталацията на MFL-Pro Suite е завършена.**

Край **Инсталацията <sup>е</sup> завършена.**

# **Windows Инсталиране на допълнителни приложения ®**

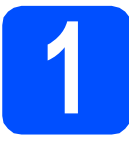

<span id="page-12-0"></span>**1 Инсталиране на поддържано от FaceFilter Studio Reallusion, Inc**

#### **Важно**

- **• Устройството трябва да е включено и свързано към компютъра.**
- **• Компютърът трябва да е свързан към интернет.**
- a Отворете отново основното меню като извадите и поставите отново компaкт-диска или щракнете два пъти върху програмата **start.exe** в главната папка.
- **b** Ще се появи главното меню на CD-ROM-а. Изберете език и след това щракнете върху **Допълнителни приложения**.
- c Щракнете върху бутона **FaceFilter Studio**, за да инсталирате приложението.

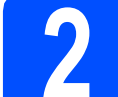

# **2 Инсталиране на FaceFilter Studio Help**

- **a** За да пуснете FaceFilter Studio, се придвижете до **Старт/Всички програми/Reallusion/FaceFilterStudio** на компютъра.
- **b** Щракнете върху бутона **в Горния** десен ъгъл на екрана.

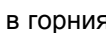

c Щракнете върху **Check for updates**  (Провери за актуализации), за да отидете на страницата за актуализации на Reallusion.

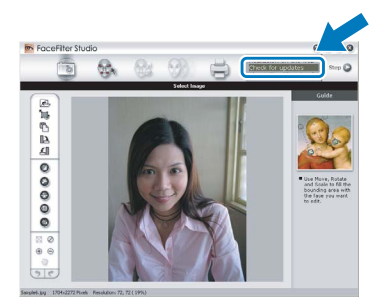

d Щракнете върху бутона **Download**  (Изтегляне) и изберете папка, в която да запишете файла.

**e** Затворете FaceFilter Studio преди да стартирате инсталиращата програма за FaceFilter Studio Help. Щракнете-два пъти върху изтегления файл от указната преди това папка и следвайте инструкциите за инсталиране на екрана.

#### **Забележка**

*За да видите пълната FaceFilter Studio Help ("Помощ" на FaceFilter Studio), изберете Старт/Всички програми/Reallusion/ FaceFilter Studio/FaceFilter Studio Help на компютъра.*

# **Windows Инсталиране на допълнителни приложения ®**

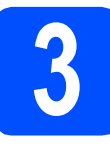

**3 Инсталиране на BookScan&Whiteboard Suite, поддържано от Reallusion, Inc**

#### **Важно**

- **• Устройството трябва да е включено и свързано към компютъра.**
- **• Компютърът трябва да е свързан към интернет.**
- a Отворете отново основното меню като извадите и поставите отново компaкт-диска или щракнете два пъти върху програмата **start.exe** в главната папка.
- **b** Ще се появи главното меню на CD-ROM-а. Изберете език и след това щракнете върху **Допълнителни приложения**.
- c Щракнете върху бутона **BookScan&Whiteboard Suite**, за да инсталирате.

## **Избор на местоположение**

Поставете устройството на равна, стабилна повърхност, без вибрации и трусове, като например бюро. Поставете устройството в близост до стандартно заземен електрически контакт. Изберете място с постоянна температура между 10° C и 35° C.

### **ВНИМАНИЕ**

- **• НЕ поставяйте устройството в близост до нагреватели, климатици, хладилници, медицинско оборудване, химикали или вода.**
- **• НЕ свързвайте машината към електрически контакти в същата верига, към които са свързани други уреди или оборудване, тъй като това може да доведе до срив в захранването.**

### **ПРЕДУПРЕЖДЕНИЕ**

- Не поставяйте устройството на място, където има голямо движение.
- Избягвайте да поставяте машината върху килими.
- НЕ излагайте устройството на пряка слънчева светлина, прекалена топлина, влага или прах.
- НЕ свързвайте машината към електрически контакти, управлявани от стенни ключове или автоматични таймери.
- Прекъсване на захранването може да изтрие информацията в паметта на устройството.
- Избягвайте източници на смущения, като други безжични телефонни системи или говорители.
- НЕ накланяйте и не поставяйте устройството на наклонена повърхност. Това може да предизвика разливане на мастило или вътрешна повреда на устройството.

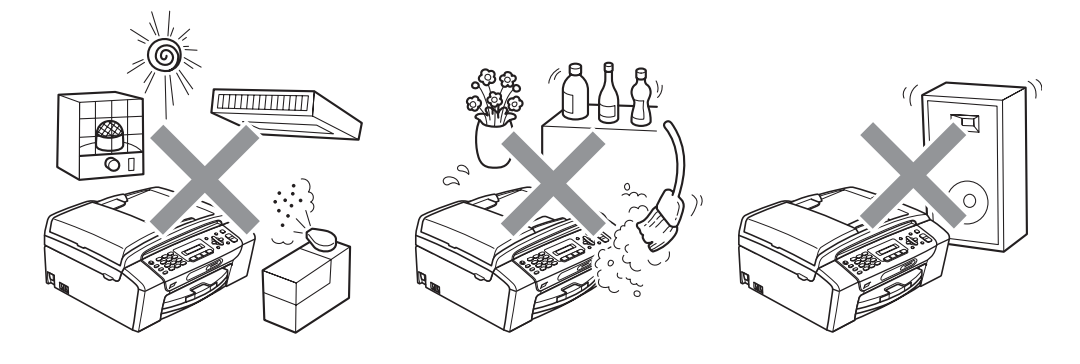

# **Безопасност и правни клаузи**

# **Безопасна употреба на устройството**

Моля, пазете тези инструкции за бъдеща справка и ги прочетете, преди да започнете техническо обслужване.

#### **ВНИМАНИЕ**

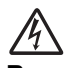

**В устройството има електроди под високо напрежение. Преди да почистите устройството отвътре, се уверете, че сте изключили захранващия кабел от електрическия контакт. Това ще предотврати евентуален токов удар.**

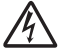

**НЕ пипайте щепсела с мокри ръце. Това може да причини токов удар.**

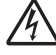

**НЕ дърпайте кабела за променливотоково захранване, държейки го по средата. Това може да причини токов удар.**

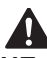

**НЕ поставяйте ръцете си в краищата на машината под документалния капак или капака на скенера. Това може да доведе до нараняване.**

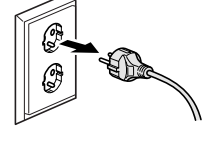

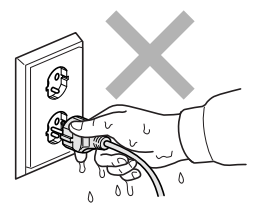

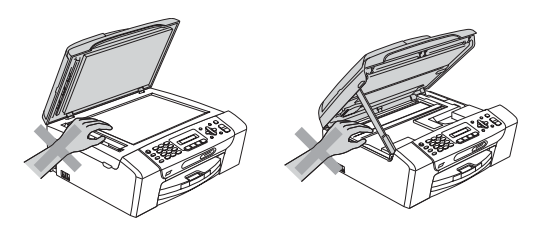

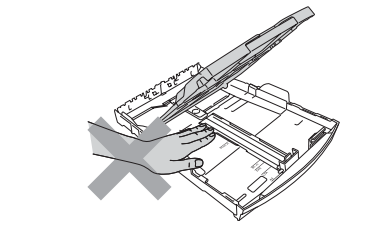

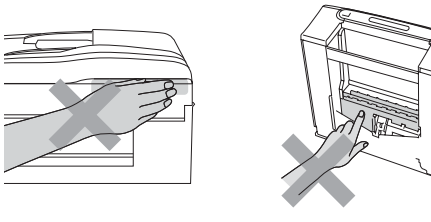

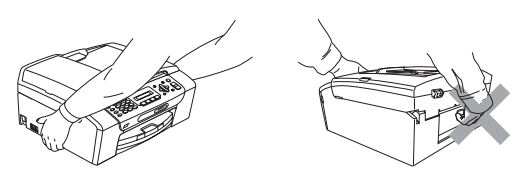

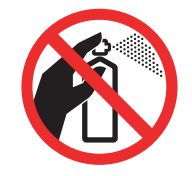

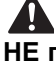

**НЕ поставяйте ръцете си в края на тавата за хартия, под капака. Това може да доведе до нараняване.**

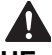

**НЕ пипайте потъмнената зона, показана на илюстрацията по-долу. Това може да доведе до нараняване.**

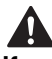

4

**Когато премествате устройството, трябва да го повдигате, хващайки основата от двете страни, както е показано на илюстрацията. Когато пренасяте устройството, НЕ го носете за капака на скенера, нито за капака за почистване на задръстена в устройството хартия.**

**НЕ използвайте запалими вещества, никакви спрейове или аерозолни почистващи препарати за почистване на машината отвътре или отвън. Това може да предизвика пожар или токов удар.**

**Ако машината се нагорещи, изпуска дим или силна миризма, незабавно изключете захранването и извадете щепсела от електрическия контакт. Свържете се с дилър на Brother или с Обслужване на клиенти на Вrother.**

**Ако метален обект, вода или друга течност попадне в устройството, незабавно изключете устройството от електрическия контакт. Свържете се с дилър на Brother или с Обслужване на клиенти на Вrother.**

**Внимавайте при инсталиране и изменяне на телефонните линии. Никога не докосвайте телефонните кабели или клеми, които не са изолирани, освен ако телефонната линия не е изключена от стенния контакт. Никога не монтирайте телефонни кабели по време на гръмотевична буря. Никога не монтирайте стенен контакт на влажно място.**

# $\mathbf \Lambda$

**Този продукт трябва да бъде инсталиран в близост до лесно достъпен електрически контакт. В аварийни ситуации трябва да изключите щепсела от електрическия контакт, за да изключите електрическото захранване напълно.**

## A

**Този продукт трябва да бъде свързан с AC източник на захранване с обхват, означен на етикета. НЕ го включвайте към DC източник на захранване или инвертор. Ако не сте сигурни, свържете се с квалифициран електротехник.**

**Винаги проверявайте дали щепселът е пъхнат докрай.**

# A

**НЕ използвайте устройството, ако кабелът е протрит или повреден, това може да причини пожар.**

**При използване на телефонното оборудване е необходимо винаги да спазвате основните мерки за безопасност, за да снижите риска от пожар, токов удар или нараняване, включващ следното:**

- **1 НЕ използвайте продукта в близост до вода, например вани, мивки, кухненско оборудване, перални машини, влажни приземия или в близост до плувни басейни.**
- **2 Избягвайте да използвате продукта по време на електрически бури. Това може да представлява косвен риск от токов удар, вследствие гръмотевица.**
- **3 НЕ използвайте продукта за докладване на изтичане на газ в близост до теча.**
- **4 НЕ изхвърляйте батериите в открит огън. Могат да експлодират. Проверете местните разпоредби за възможни инструкции за изхвърляне.**

#### **Важни инструкции за безопасност**

- 1 Прочетете всички инструкции.
- 2 Запазете ги за бъдеща справка.
- 3 Следвайте всички предупреждения и маркирани на продукта инструкции.
- 4 НЕ ползвайте този продукт в близост до вода.
- 5 НЕ поставяйте устройството върху нестабилна количка, щендер или маса. Устройството може да падне и да се повреди тежко.
- 6 Слотовете и отворите в корпуса и отзад или отдолу на машината са за вентилация. За да се осигури надеждна работа на устройството и за да се предпази от пренагряване, тези отвори не трябва да се запушват или покриват. Отворите не трябва никога да се запушват – не поставяйте устройството на легло, диван, килим или друга подобна повърхност. Устройството не трябва никога да се поставя близо до или върху радиатор или нагревател. Устройството не трябва никога да се вгражда, освен ако не е осигурена подходяща вентилация.
- 7 Използвайте само електрическия кабел, предоставен с устройството.
- 8 Този продукт е снабден с 3-жичен заземен щепсел, с 3-ти (заземен) щифт. Този щепсел е подходящ само за заземен електрически контакт. Това е мярка за безопасност. Ако не можете да поставите щепсела в контакта, обадете се на електротехник, за да замени контакта. НЕ обезсмисляйте предназначението на заземения щепсел.
- 9 Не поставяйте нищо върху кабела. НЕ поставяйте устройството така, че върху кабела да стъпват хора.
- 10 НЕ поставяйте нищо пред предната част на устройството, което да попречи на печатането. НЕ поставяйте нищо по пътя на печатния процес.
- 11 Изчакайте, докато страниците сами излязат от устройството, преди да ги вземете.
- 12 При следните случаи, изключете устройството от контакта и се обърнете към оторизиран сервиз на Brother:
	- Ако в устройството е разлята течност.
	- Ако устройството е било изложено на дъжд или вода.
	- Ако продуктът не работи нормално при следване на работните инструкции, регулирайте само онези управляващи елементи, които са упоменати в работните инструкции. Неправилната настройка на останалите управляващи елементи може да доведе до повреди и често изисква продължителна поправка от квалифициран техник за възстановяване на нормалната работа на продукта.
	- Ако продуктът е бил изпуснат или корпусът е бил повреден.
	- Ако устройството показва значителна промяна в работата си и нужда от сервизно обслужване.
- 13 За да защитите устройството си от свръхнапрежение, препоръчваме да използвате устройство за електрическа защита (предпазител от свръхнапрежение).
- 14 За да намалите риска от пожар, токов удар или нараняване на хора, имайте предвид следното:
	- НЕ използвайте продукта близо до работещи с вода уреди, плувни басейни или в мокри сутерени.

#### **ВАЖНО – За вашата безопасност**

За да се гарантира безопасна работа, тройният щепсел трябва да се поставя в стандартен троен контакт, който е правилно заземен в рамките на нормалното домашно окабеляване.

Фактът, че оборудването работи удовлетворително, не означава, че токът е заземен и че инсталацията е напълно безопасна. В името на своята безопасност, свържете се с квалифициран електротехник, ако имате и най-малко съмнение, че заземяването на електричеството е неправилно.

#### **Предупреждение – Това устройство трябва да бъде заземено.**

Проводниците в силовия кабел са оцветени съгласно следните цветове:

- **Зелен и жълт: Земя**
- **Син: Нула**
- **Кафяв: Фаза**

При съмнение се обърнете към квалифициран електротехник.

# **Безопасност и правни клаузи**

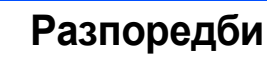

#### Декларация за съответствие на Европейската комисия съгласно директивата R и TTE.

Декларация за съответствие на Европейската комисия съгласно директивата<br>R и TTE

Производител

<u>Завод</u><br>Brother Industries (Shen Zhen) Ltd.<br>G02414-1, Bao Chang Li Bonded Transportation Industrial Park<br>Bao Long Industrial Estate, Longgang, Shenzhen, Китай

С настоящото<br>потвърждават че: потворждават, че:<br>Описание на продукта<br>Име на модела : Факс машина<br>: MFC-250C, MFC-290C, MFC-297C

е в съответствие с разпоредбите на Директива R и TTE (1999/5/EC) и декларираме<br>съответствие със следните стандарти: Приложими стандарти: Хармонизирани

и.<br>Безопасност EN60950-1: 2001 +A11: 2004<br>EMC EN55022: 2006 Knac B EN60950-1: 2001 +A11: 2004<br>EN55022: 2006 Knac B<br>EN55024: 1998 +A1: 2001 +A2: 2003<br>EN61000-3-2: 2006<br>EN61000-3-3: 1995 +A1: 2001 +A2: 2005

#### Fontius us nungo notino Suggue us sustra CE: 2008

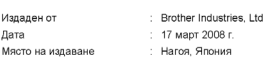

#### **Радио-смущения**

Този продукт съответства на EN55022 (CISPR Издание 22)/клас B. При свързване на устройството с компютър, се уверете, че ползвате USB кабел, чиято дължина не надвишава 2,0 метра.

#### **ЕС Директива 2002/96/EО и EN50419**

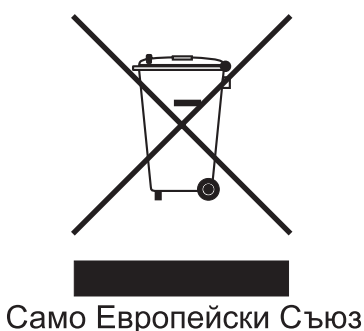

Оборудването е означено с този символ за рециклиране. Това означава, че след приключване на експлоатационния цикъл на оборудването, трябва да го предадете на съответния пункт за вторични суровини, а не да го оставите на мястото за изхвърляне на домакински отпадъци. Това ще е от полза за околната среда и за всички. (Само Европейски Съюз)

#### **Декларация за международна съвместимост ENERGY STAR®**

Целта на международната програма ENERGY

STAR® е да съдейства за развитието и популяризирането на енергийно ефективното офис оборудване.

Като партньор на ENERGY STAR®, Brother Industries, Ltd. определя, че този продукт отговаря на указанията на ENERGY STAR® за енергийна ефективност.

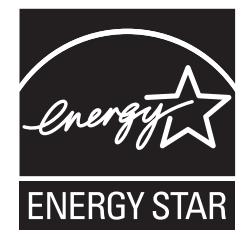

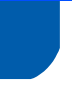

### **Законови ограничения при копиране**

Престъпление е да се правят копия на определени елементи или документи, с цел извършване на измама. Това резюме трябва да служи по-скоро като насока, отколкото като пълен списък. Ако имате някакви съмнения относно определен документ или елемент, проверете това при компетентните органи на властта.

Следват примери от документи, които не могат да бъдат копирани:

- Пари
- Облигации или други сертификати за задълженост
- Сертификати за депозити
- Чертежи и служебни документи на въоръжените сили.
- Паспорти
- Пощенски марки (с печат или без печат)
- Имиграционни документи
- Социални документи
- Чекове или ордери, написани от държавни агенции
- Идентификационни документи, значки или емблеми
- Лицензи и сертификати на моторни превозни средства

Не могат да бъдат копирани произведения със защитени права. Части от защитена с авторски права работа могат да бъдат копирани за "правомерно използване". Многократни копия може да означават неправилна употреба.

Произведения на изкуството трябва да се третират като еквивалент на запазена марка.

Копирането на шофьорски книжки и сертификати за моторно превозно средство може да е забранено от определени щатски/провинциални закони.

#### **Търговски марки**

Графичният знак на Brother е регистрирана търговска марка на Brother Industries, Ltd.

Brother е регистрирана търговска марка на Brother Industries, Ltd.

Multi-Function Link e регистрирана търговска марка на Brother International Corporation.

Windows Vista е или регистрирана търговска марка, или търговска марка на Microsoft Corporation в САЩ и други страни.

Microsoft, Windows и Windows Server са регистрирани търговски марки на Microsoft Corporation в САЩ и/или други страни.

Macintosh и TrueType са регистрирани търговски марки на Apple Inc.

Nuance, логото на Nuance, PaperPort и ScanSoft са търговски марки или регистрирани търговски марки на Nuance Communications, Inc. или нейни дъщерни фирми в САЩ и/или други страни.

Presto! PageManager е регистрирана търговска марка на NewSoft Technology Corporation.

PictBridge е търговска марка.

FaceFilter Studio е търговска марка на Reallusion, Inc.

Всяка компания, чийто софтуер е споменат в това ръководство, притежава Лицензно споразумение, специфично за собствените й програми.

#### **Всички марки и имена на продукти, споменати в това Ръководство, са търговски марки или регистрирани търговски марки на съответните компании.**

#### **Съставяне и публикуване**

Това ръководство е съставено и публикувано под контрола на Brother Industries Ltd. на базата на най-новите описания и спецификации на продукта.

Съдържанието на това ръководство и спецификациите на този продукт са обект на промяна без предизвестие.

Brother си запазва правото да прави промени без предизвестие в спецификациите и материалите, съдържащи се тук, и не носи отговорност за каквито и да е повреди (включително значителни), причинени от използването на представените материали, включващи, но не ограничаващи се до, типографски или други грешки, свързани с публикацията.

#### **Авторски права и Лиценз**

©2008 Brother Industries, Ltd.

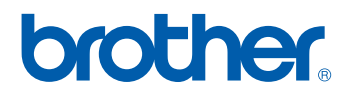